Training Guide: Registering as a Vendor for Individuals Receiving Payment or Reimbursement

This guide is designed for individuals who will be receiving payments from Columbia University, such as prizes, awards or honoraria or business expense reimbursement, to assist you with the vendor setup process. This guide will cover how to create a PaymentWorks account and complete key fields in the New Vendor Registration form.

For those individuals providing goods and services to the University, please refer to the [Creating a PaymentWorks](https://www.finance.columbia.edu/sites/default/files/content/Training%20Documents/Job_Aid_PaymentWorks_Vendors.pdf)  [Account and Registering as a Columbia University Vendor](https://www.finance.columbia.edu/sites/default/files/content/Training%20Documents/Job_Aid_PaymentWorks_Vendors.pdf) job aid.

**Note:** *The intent of this document is act as a general guide. If you have specific questions related to taxation, you should seek out a tax professional for advice.*

### **Contents**

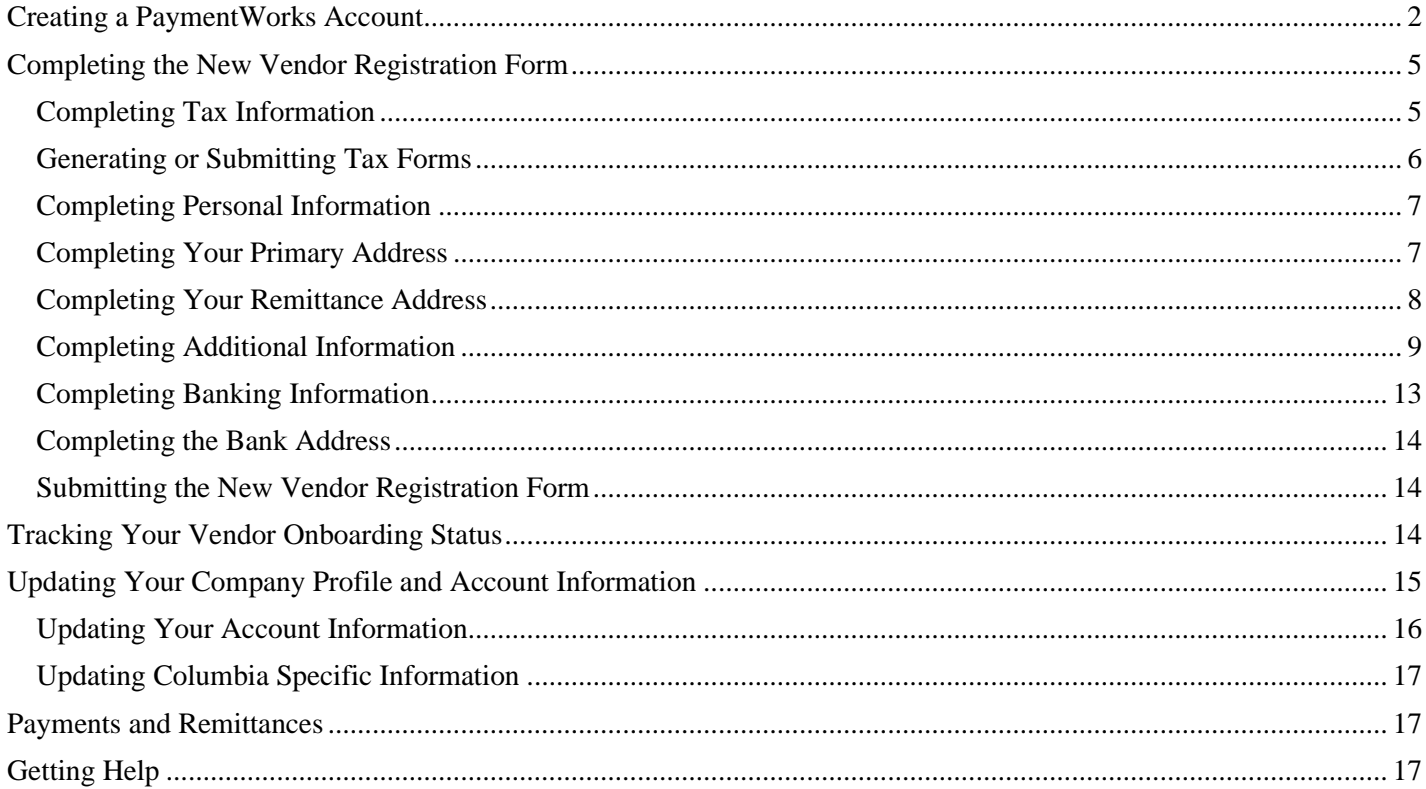

Training Guide: Registering as a Vendor for Individuals Receiving Payment or Reimbursement

#### <span id="page-1-0"></span>**Creating a PaymentWorks Account**

You will receive an email invitation from Columbia University asking you to create a PaymentWorks account and complete the New Vendor Registration form.

1. To start the process, click on the **Click Here** link in the email you receive.<br>
Columbia Test New Vendor Registration: Reminder  $\sum$  Meason

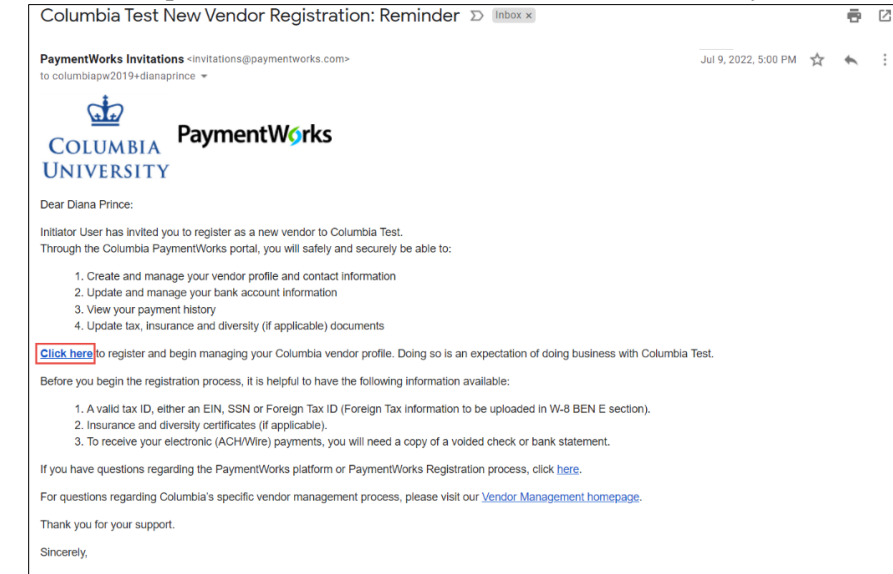

The PaymentWorks window appears,

#### 2. Click **Join Now**.

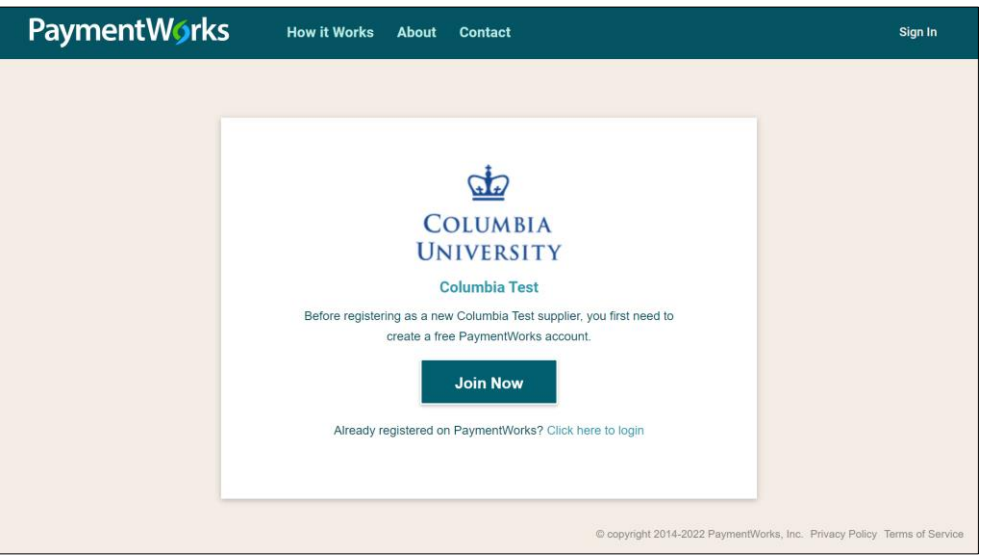

3. Complete all the fields to create your PaymentWorks account.

Training Guide: Registering as a Vendor for Individuals Receiving Payment or Reimbursement

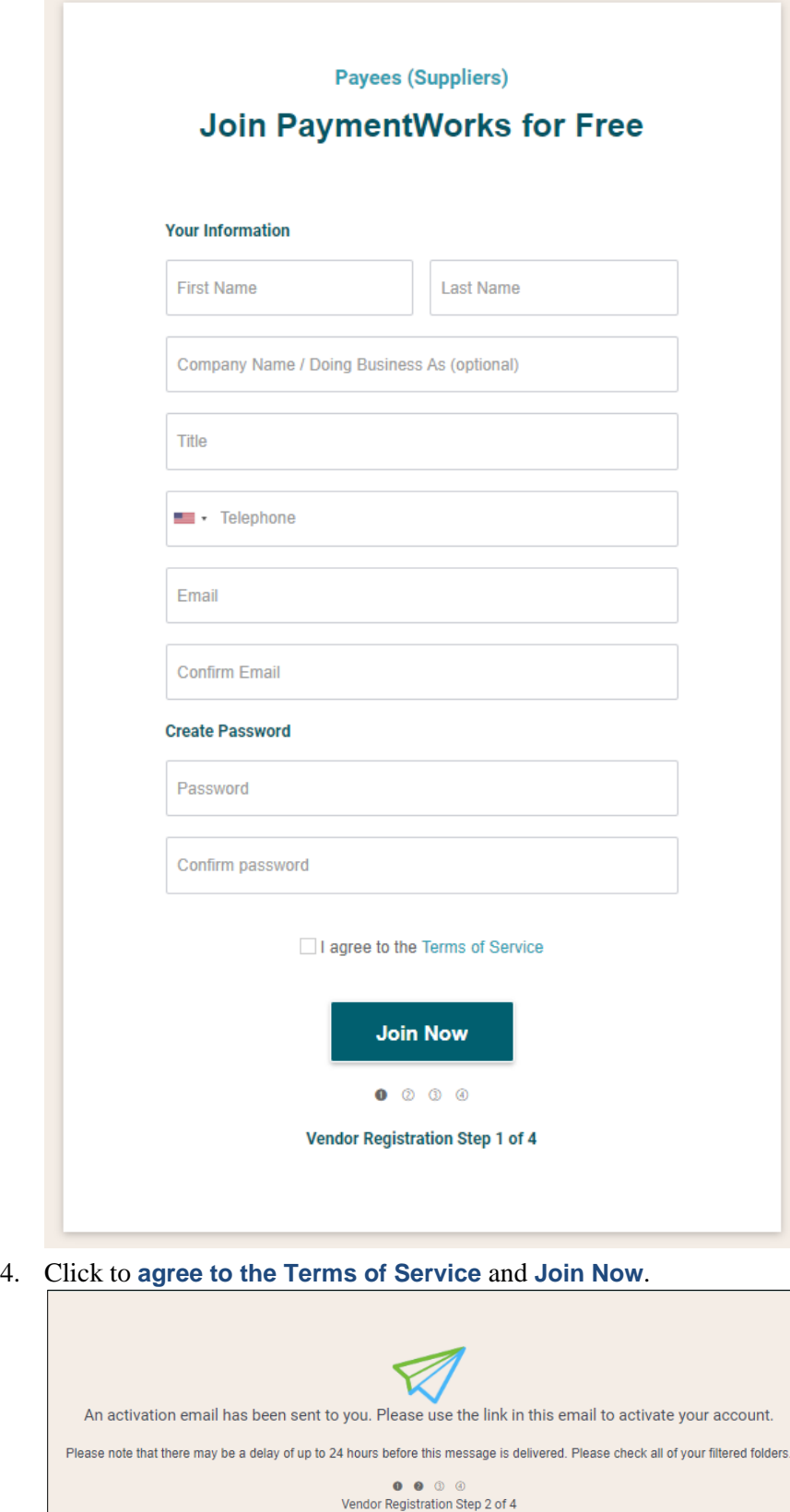

You will receive a verification email.

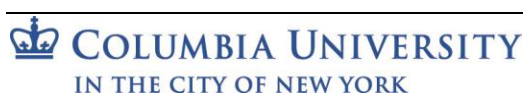

Training Guide: Registering as a Vendor for Individuals Receiving Payment or Reimbursement

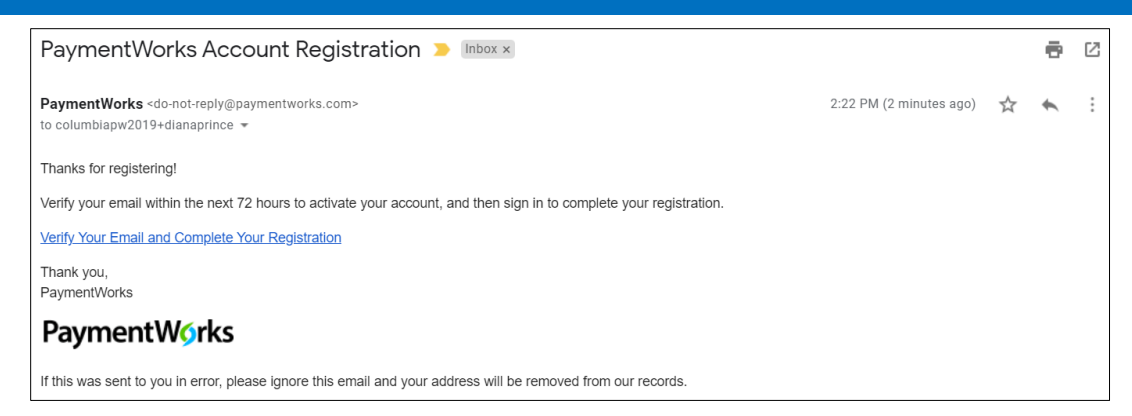

5. From the email you receive, click **Verify Your Email and Complete Your Registration**.

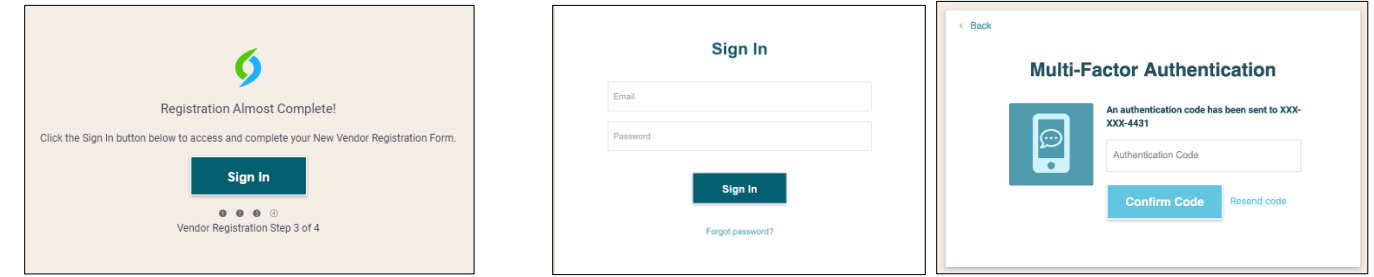

The New Vendor Registration Welcome screen appears.

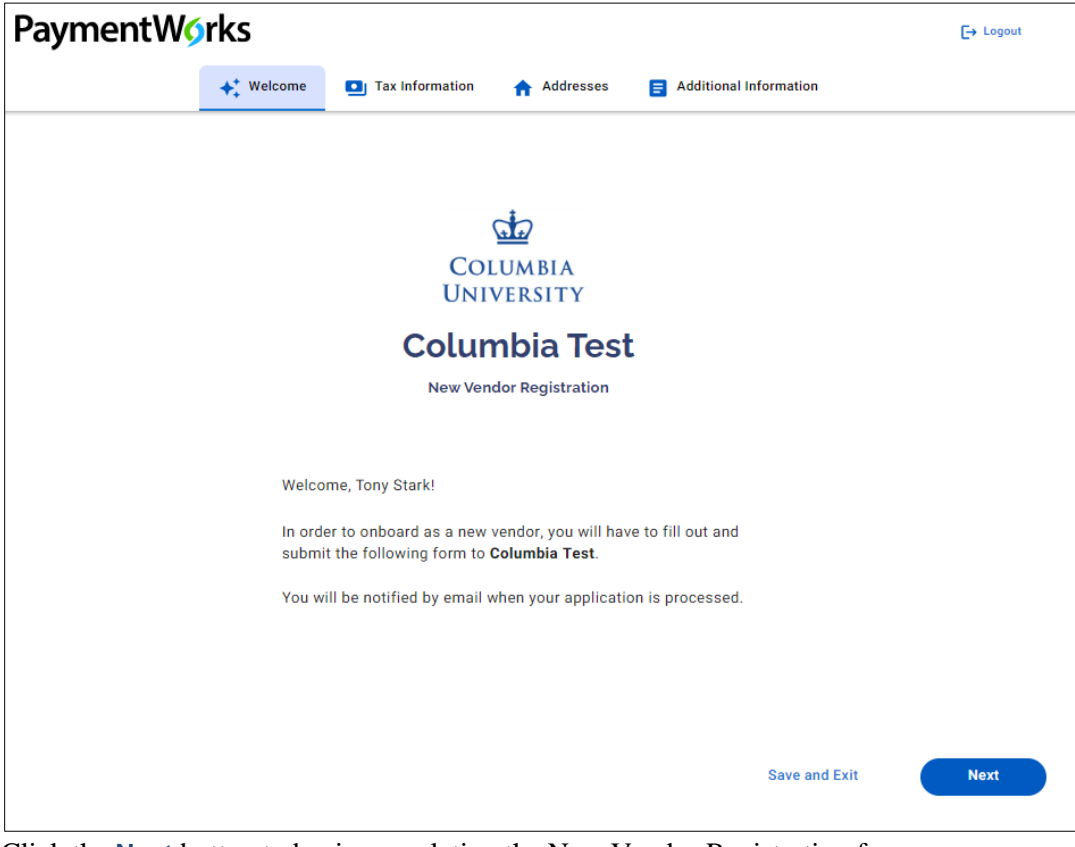

Click the **Next** button to begin completing the New Vendor Registration from.

Training Guide: Registering as a Vendor for Individuals Receiving Payment or Reimbursement

### <span id="page-4-0"></span>**Completing the New Vendor Registration Form**

Complete all required fields in the New Vendor Registration form indicated with a red asterisk \* The steps below are designed to provide general guidance on completing key sections and fields on the form.

#### <span id="page-4-1"></span>**Completing Tax Information**

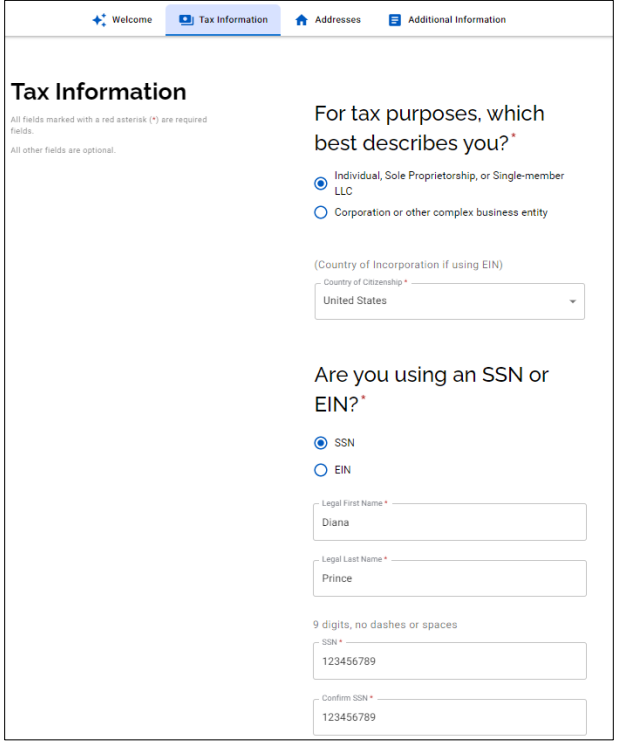

- 1. Select **Individual, Sole Proprietorship, or Single-member LLC**. Additional fields will appear on the form.
- 2. Select your **Country of Citizenship**.
- 3. If you are a **US citizen or US legal resident**, select the **SSN** (social security number) option.

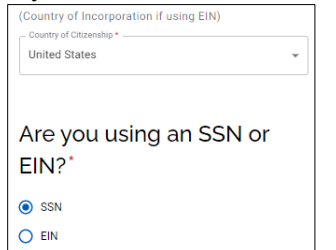

If you selected a different Country of Citizenship (**International Individual**), select the appropriate **TIN** (Tax Identification Number) **Type** from the dropdown.

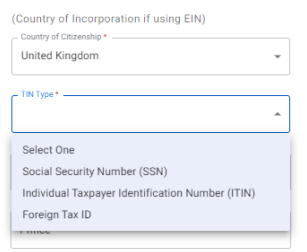

- 4. Enter your name as it appears on your official government ID for **Legal First Name** and **Legal Last Name**.
- 5. If you are a US citizen or US legal resident, enter and confirm your **SSN**. If you are an international individual, enter the appropriate **Tax Number**.

Training Guide: Registering as a Vendor for Individuals Receiving Payment or Reimbursement

#### <span id="page-5-0"></span>**Generating or Submitting Tax Forms**

#### **US Citizens and US Legal Residents:**

Select **Yes** for **Generate Electronic W-9**. PaymentWorks will automatically generate the IRS tax document.

# Generate Electronic W-9<sup>\*</sup>

When you use PaymentWorks, we will create an IRS form W-9 for you automatically, unless you opt out. Electronic W-9's are convenient for you and provide enhanced security for your information. You may wish to opt-out of electronic W-9 generation if you have any exemptions (Section 4) or specific signature requirements (see instructions on page 4 and 5 of the  $W-9$ ).  $\odot$  Yes  $\bigcap$  No

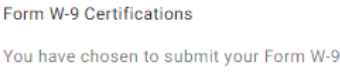

electronically. Please confirm the following certifications:

**Note:** *If you select* No *you must manually complete and upload* Form W-9*. PaymentWorks provides a link to the blank Form W-9 and the functionality for you to select and uploaded the completed form.*

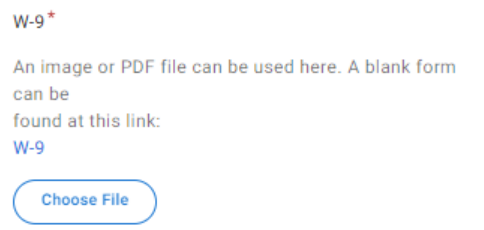

#### **International Individuals:**

Upload the correct **W-8 or W-9** form. If you have specific questions regarding the appropriate form, consult your tax advisor. Ensure the completed and signed forms are accurate and that your name and address on the form matches the one you entered in this New Vendor Request form.

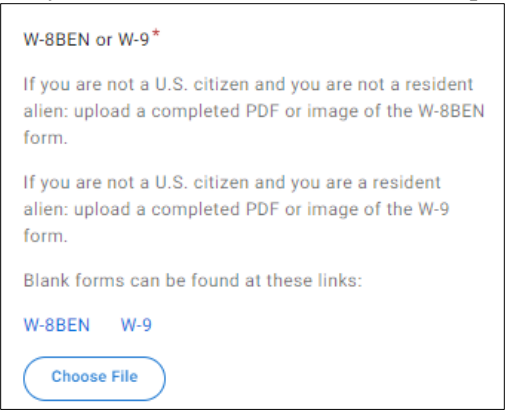

You can upload any W-8 form that applies, including a W-8BEN, W-8 ECI, W-8 IMY, W-8 EXP, or 8233. You can find tax forms [here.](https://www.finance.columbia.edu/content/find-tax-form) Save your form and upload as a PDF with no editable fields. Tax forms that contain editable fields are not allowed by the IRS and will result in having your NVR submission returned.

**Note:** *If you upload a W-8 form, be sure to enter the* W-8 Signature Date *in the* Additional Information *section of this New Vendor Registration form.* 

Training Guide: Registering as a Vendor for Individuals Receiving Payment or Reimbursement

#### <span id="page-6-0"></span>**Completing Personal Information**

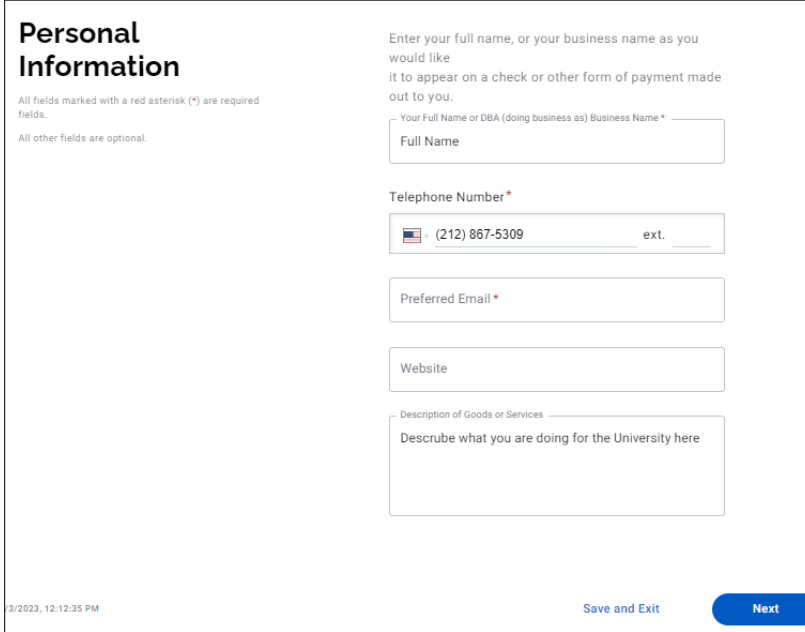

- 1. Enter your **Full Name** as appears on your birth certificate, your **Telephone Number** and **Preferred Email**. If you have a **Website**, you can enter the URL.
- 2. Enter your **Description of Goods or Services** to describe the service you are providing the University.
- 3. Click the **Next** button to move to the Addresses tab.

<span id="page-6-1"></span>**Completing Your Primary Address**

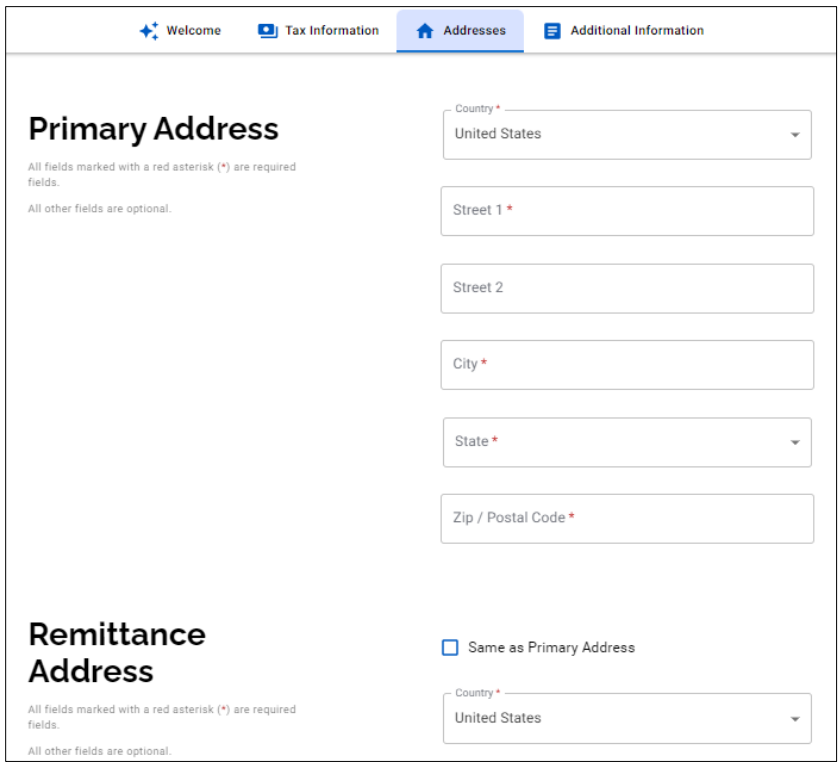

- 1. Select the **Country** of your primary residence. For international individuals, this should be your home country.
- 2. Enter the **Street**, **City**, **State/Province/Region** and **Zip/Postal Code** of your primary residence.

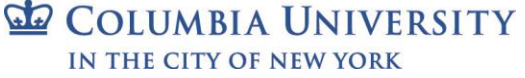

Training Guide: Registering as a Vendor for Individuals Receiving Payment or Reimbursement

#### <span id="page-7-0"></span>**Completing Your Remittance Address**

Your **Remittance Address** is either the address you provided your bank when you set up your account (if receiving payments by direct deposit or wire) or the address where you will receive payments by check (in USD). For international individuals that reside in the US, this should be your address here in the US.

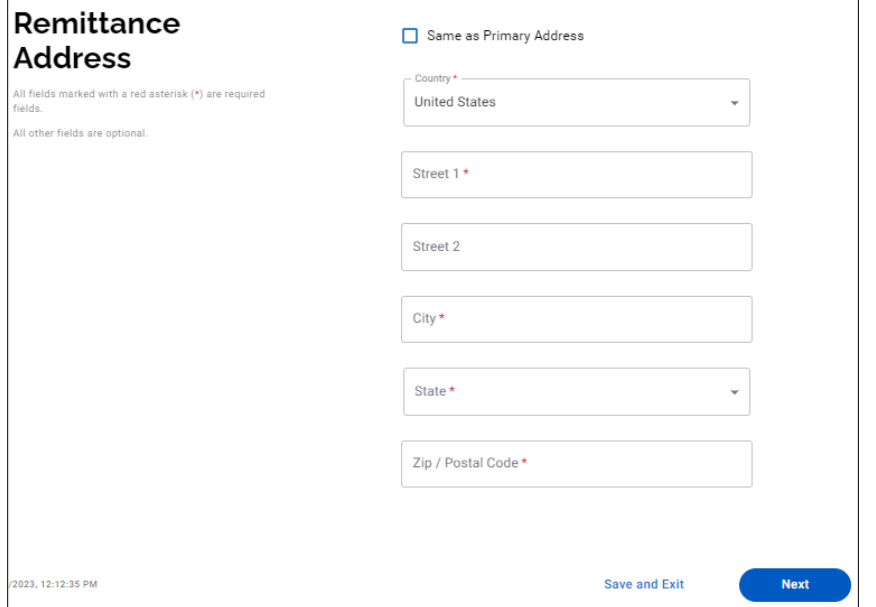

If the Remittance Address is the same as your Primary Address above, select **Same as Primary Address**.

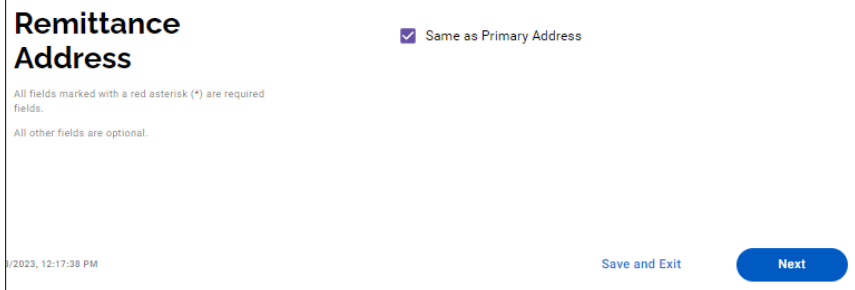

If the Remittance Address is not the same as your Primary Address complete the required fields..

- 1. Select the **Country** of your remittance address.
- 2. Enter the **Street**, **City**, **State/Province/Region** and **Zip/Postal Code** of your remittance address.
- 3. Click the **Next** button to move to the Additional Information tab.

Training Guide: Registering as a Vendor for Individuals Receiving Payment or Reimbursement

#### <span id="page-8-0"></span>**Completing Additional Information**

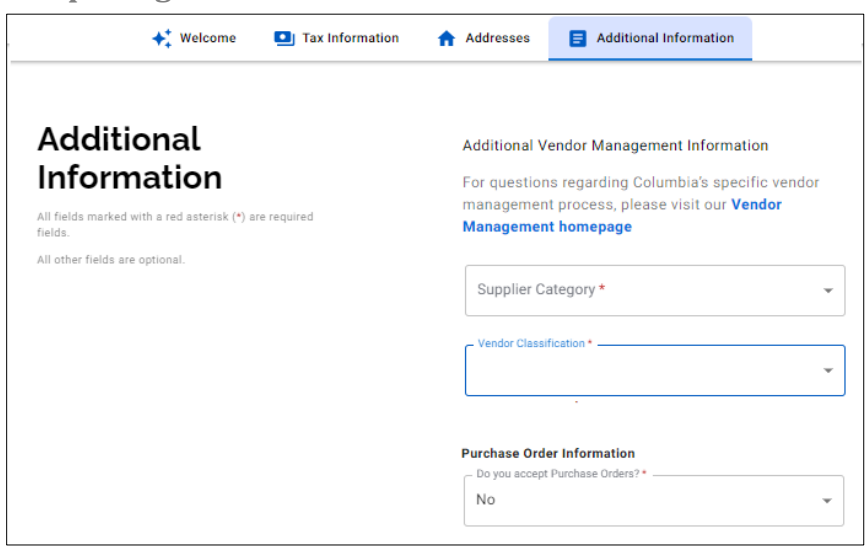

1. Select either **US Individual** (**US Citizen or US Legal Resident**) or **Foreign Individual** (**International individual**) from the **Supplier Category** dropdown.

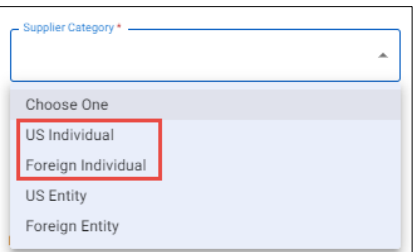

If you selected **US Individual**, you will be asked **Are you a U.S. Citizen or U.S. Legal Resident?** and to select the **1099 Tax Information for Individuals**, which is the form used by Columbia to report your income from Columbia to the IRS and state tax authorities and is also sent to you for the purpose of preparing your tax returns.

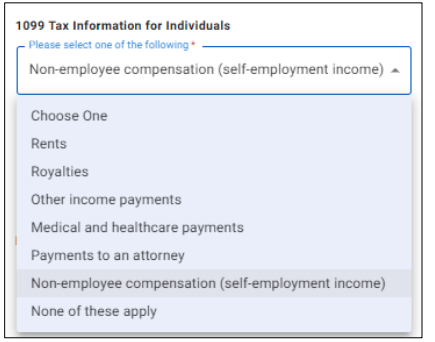

Select the item that best reflects the type of payment you are receiving from Columbia, mostly likely Other income **payments** or **None of these apply**.

2. Select **Other Payments** from the **Vendor Classification** dropdown.

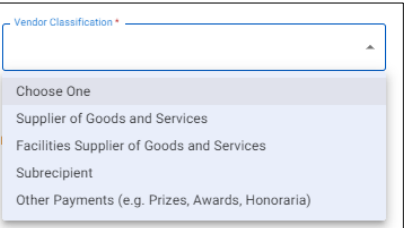

You will be asked **What are you receiving Payment for?**

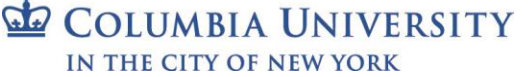

Training Guide: Registering as a Vendor for Individuals Receiving Payment or Reimbursement

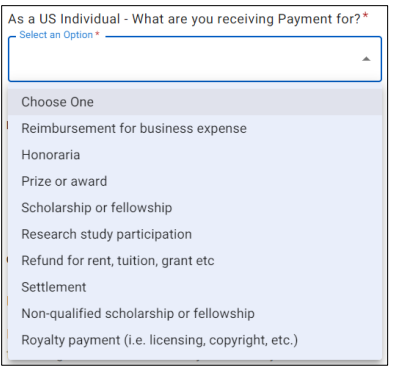

If you are receiving payment for more than one item, select the item that has the most significance for taxation. For example, if are receiving both an honorariam and business expense reimbursement, select Honoraria.

3. Select **No** for the **Purchase Order Information**.

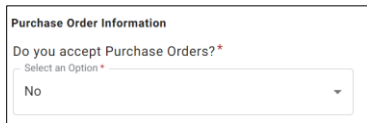

If you selected **Foreign Individual** in step1, you will be asked about **Foreign Individual Tax Information**. If your engagement with the University will be in the US, select **Yes** to the question **As a result of this engagement, will you be in the US?** If you indicate Yes, the fields for the **Visa** and **Passport** information appear. Complete and upload the requested Visa and Passport information**.** If your visa type requires additional documentation, combine the visa and additional documents into a single PDF file for upload.

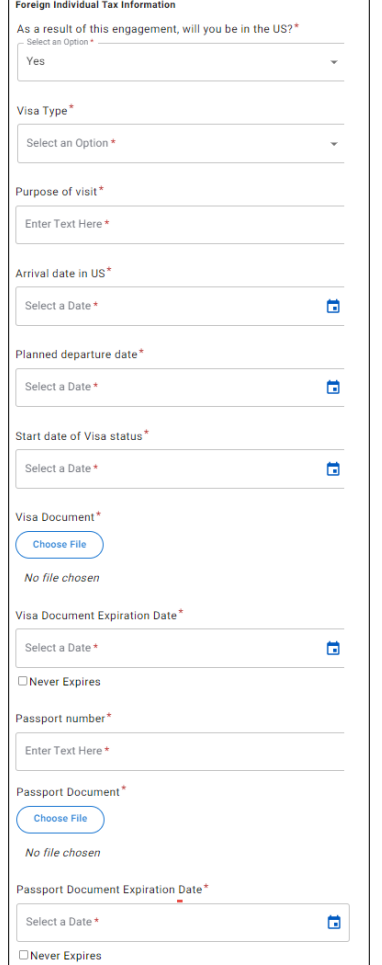

Training Guide: Registering as a Vendor for Individuals Receiving Payment or Reimbursement

If you uploaded a W-8 form in the Generating or Submitting Tax Forms section, enter the **W-8 Signature Date** here.

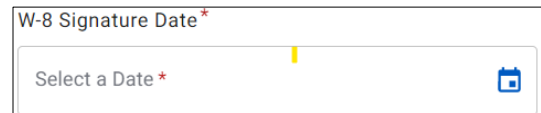

4. Read the instructions and make the appropriate selections to answer the questions regarding **Conflict of Interest Information**. A conflict of interest can be described as a situation in which a person is in a position to derive personal benefit from actions or decisions made in their official capacity.

If you are a US Individual or Foreign Individual, you are the only person at your company. Answer these questions based on whether you are or were formerly employed by Columbia University or related to anyone who is.

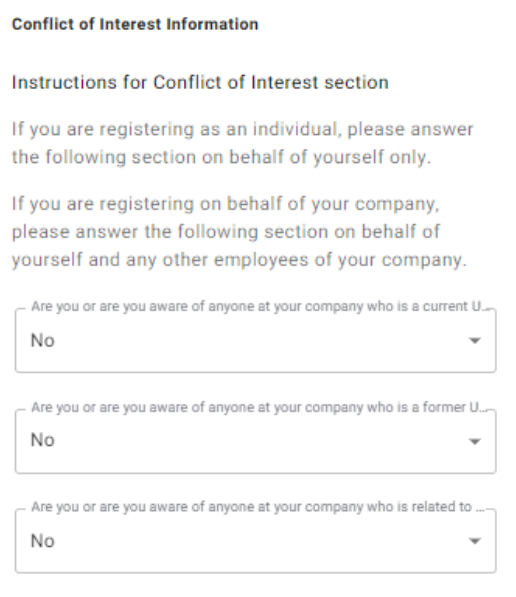

5. Under **Payment Information**, select if your **Bank Location** is a US Bank or Foreign Bank.

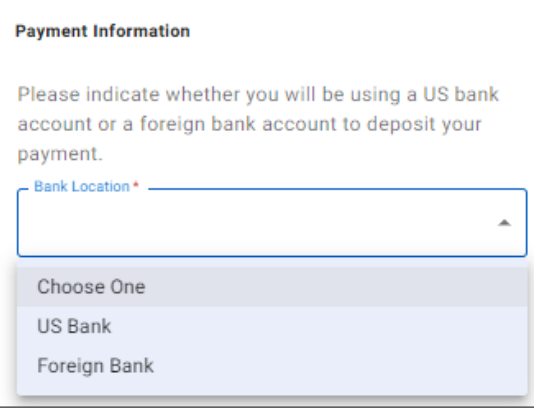

Additional fields appear based on your selection:

Training Guide: Registering as a Vendor for Individuals Receiving Payment or Reimbursement

#### **US Bank:**

Select the **Payment Method** of either **ACH** (direct deposit) or **No ACH** (Check or Wire):

If you select **ACH**, you must complete the Banking Information section.

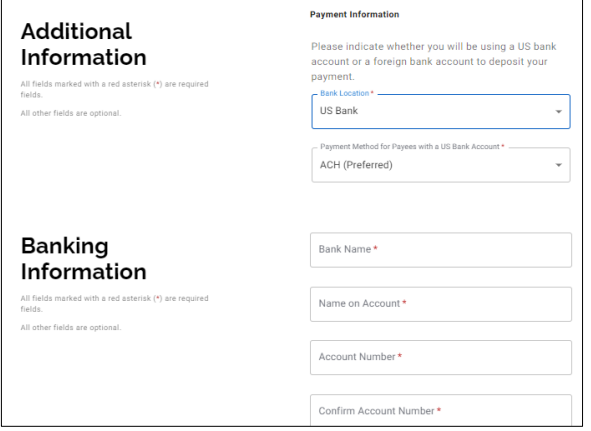

If you select **No ACH**, you must select either **Check** or **Wire** and provide **Check or Wire Payment Method Comments / Justification**. Selecting Wire will also require you to complete the Banking Information section.

**Payment Information** 

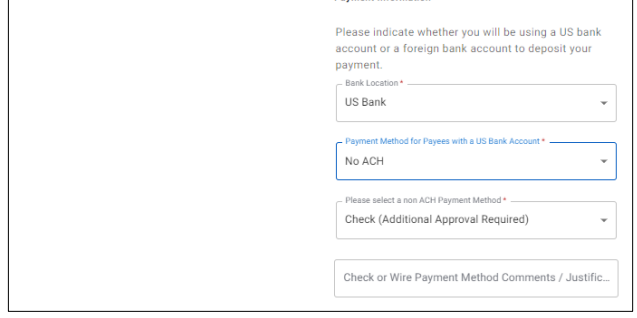

#### **Foreign Bank:**

Select the **Payment Method** of either **Wire** or **Wire Not Available** (Check).

If you select **Wire**, you must complete additional Payment Information and the Banking Information section.

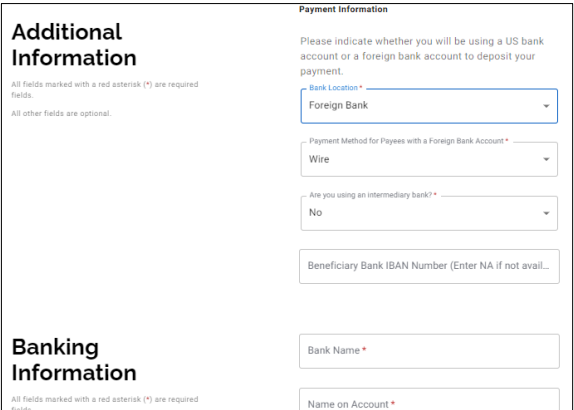

- Enter the **Beneficiary Bank IBAN**, if available, or *NA*, if not. Utilize this [website](https://www.westernunion.com/de/en/iban-code.html) to see if your bank is using IBAN. If you cannot locate the country of your bank, it is using a SWIFT code. If you enter *NA*, you must enter a SWIFT code in the Banking Information section.
- Select *Yes* or *No* if you are using an **intermediary bank**, which may be needed if international wire transfers are occurring between two banks in different countries that don't have an established financial relationship. If you select *Yes*, additional fields appear for you to enter the Intermediary Bank Details.

If you select **Wire Not Available**, you must provide **Foreign Wire Not Available Payment Method Comments / Justification**.

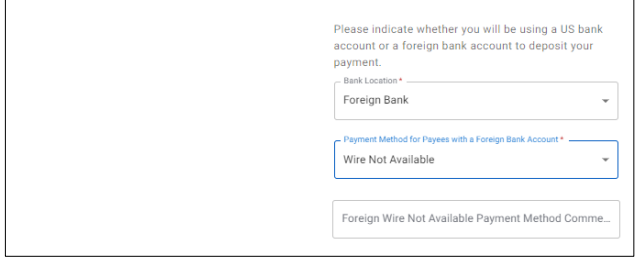

Training Guide: Registering as a Vendor for Individuals Receiving Payment or Reimbursement

#### <span id="page-12-0"></span>**Completing Banking Information**

The Banking Information section will only appear if you select ACH or Wire in the Additional Information section.

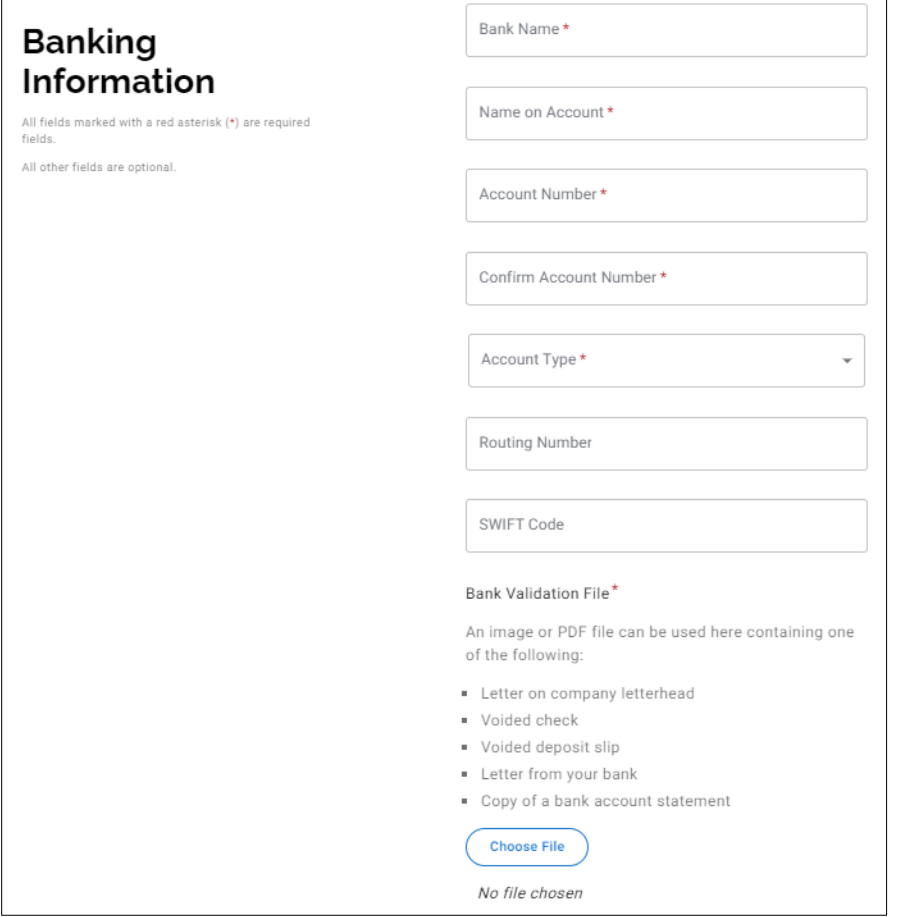

- 1. Complete the fields as indicated.
- 2. Complete the **Routing Number** and **Swift Codes** based on the location of your bank:
	- For a **US Bank,** enter the **Routing Number**. This field will be required. Leave the SWIFT Code field blank.
	- For a **Foreign Bank,** leave the Routing Number field blank. Scroll down to the **Banking Address** section and select the **Country** for your bank. This will change the Routing Number field so that it is not required. Scroll back up to the Banking Information section. If you did not enter an IBAN in the Additional Information section, enter the **SWIFT Code**.
- 3. Upload your **Bank Validation File**. Note the criteria regarding acceptable forms of validation documents.
- 4. Enter your preferred **Email Address for Payment Notifications** and select **I Agree** to the **Bank Authorization**.

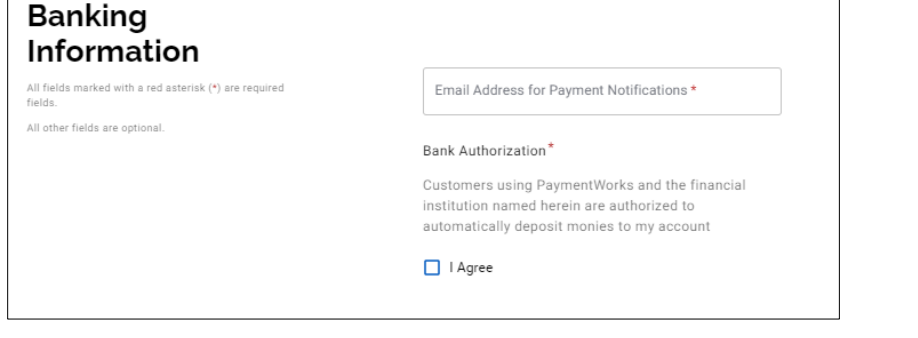

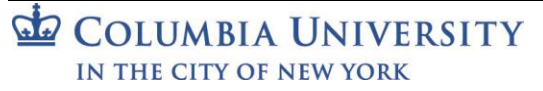

Training Guide: Registering as a Vendor for Individuals Receiving Payment or Reimbursement

#### <span id="page-13-0"></span>**Completing the Bank Address**

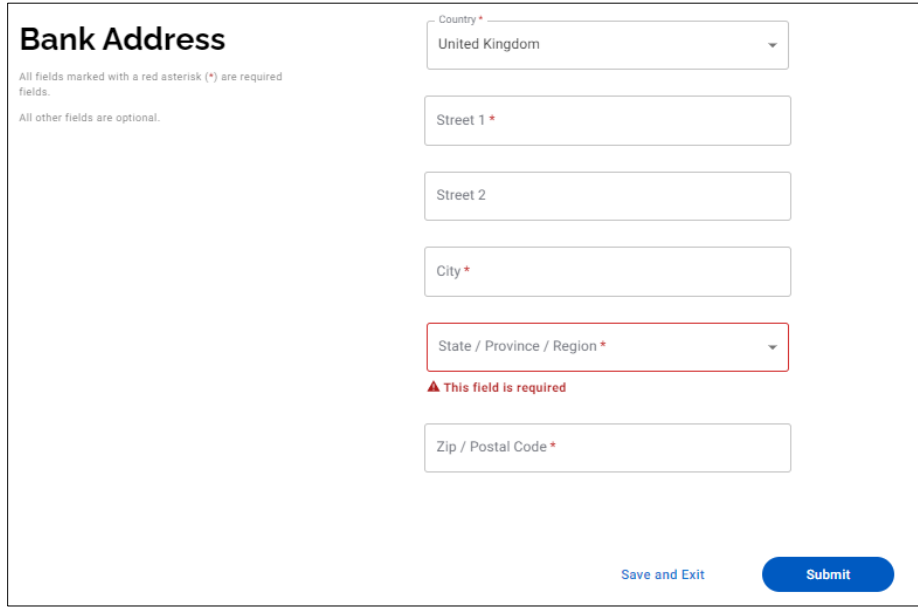

- 1. Select the **Country** of your bank address.
- 2. Enter the **Street**, **City**, **State/Province/Region**, and **Zip/Postal Code**.

<span id="page-13-1"></span>**Submitting the New Vendor Registration Form**

After entering all required fields, click the **Submit** button.

<span id="page-13-2"></span>After Columbia approves your new vendor registration, you will be notified via email.

### **Tracking Your Vendor Onboarding Status**

You can track the status of your connection to Columbia and other customers you may have connected to using PaymentWorks.

#### Login to your PaymentWorks Account.

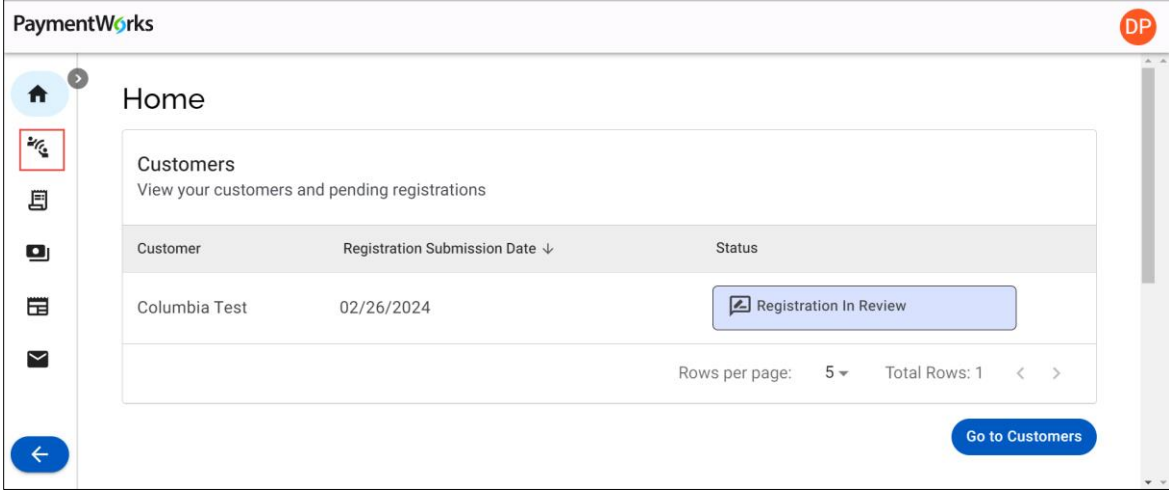

Your onboarding status appears on the **Home** or **Customers** page.

Training Guide: Registering as a Vendor for Individuals Receiving Payment or Reimbursement

### <span id="page-14-0"></span>**Updating Your Company Profile and Account Information**

After you have submitted a New Vendor Registration form, your Profile will be created; this is where you can update your business/personal information as needed. Refer to the [Updating Company Profile Information](https://community.paymentworks.com/payees/s/article/updating-company-profile-information) web tutorial.

1. Login to your PaymentWorks Account and click the **Profile** icon with your initials and select **Company Profile**.

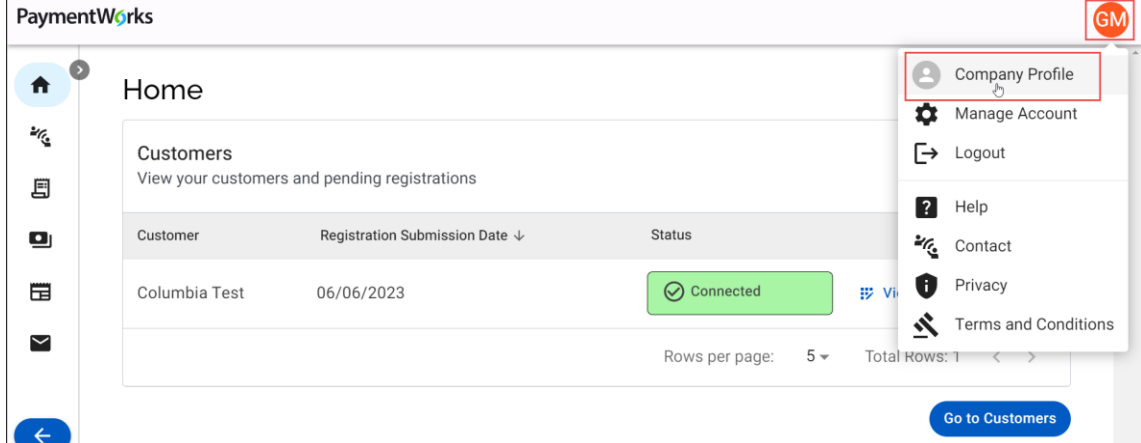

The Company Profile page appears.

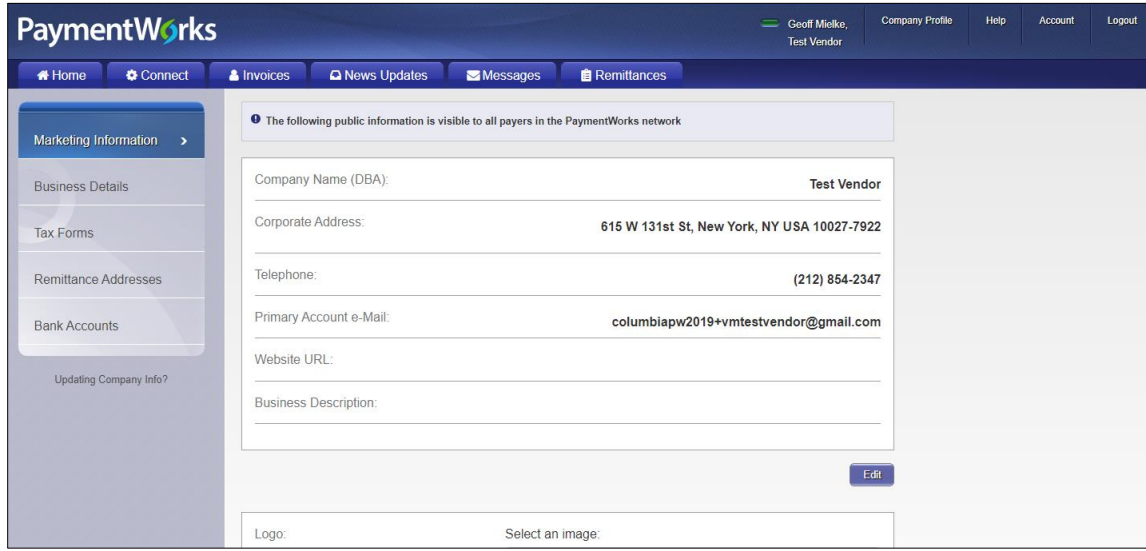

2. Click the appropriate tab from the left side to update:

**Marketing Information** – Basic information such as Company Name (DBA) and contact information. **Business Details** – Tax information such as Tax Country, Tax Identification Number, and Classification **Tax Forms** – Upload or update any required tax documents

**Remittance Addresses** – Manage the Remittance Addresses where Columbia University can submit payments. The Bank Accounts tab does not appear if no Remittance Address is indicated.

**Banking Accounts** – Add or update your banking information. Click [here](https://community.paymentworks.com/payers/s/article/How-to-Add-a-New-Bank-Account) for more details on adding Bank Accounts.

Training Guide: Registering as a Vendor for Individuals Receiving Payment or Reimbursement

#### <span id="page-15-0"></span>**Updating Your Account Information**

Your Account information contains your **Personal Information**, including your E-Mail address and Telephone number, which may differ from that in the Company Profile. It is also where you would reset your Password, if needed.

Your Account **Telephone** number is used for multifactor authentication (MFA) when you log-in to your Account. **If you need to update your Telephone number, do so before your old Telephone becomes unavailable.** If you are unable to access PaymentWorks due to an unavailable, inactive, or out of date Telephone number, contact the [PaymentWorks Customer Support](https://community.paymentworks.com/payees/s/contactsupport) on the steps required to access your account and update your Telephone number.

Login to your PaymentWorks Account and click the **Profile** icon with your initials and select **Manage Account**.

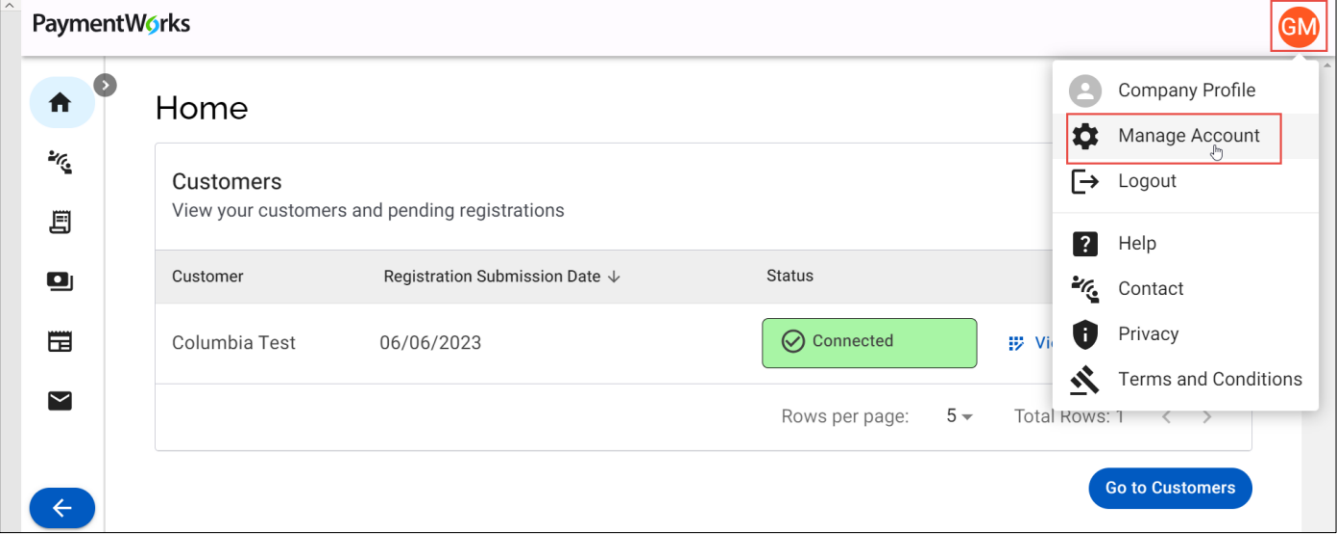

The Account Personal Information page appears.

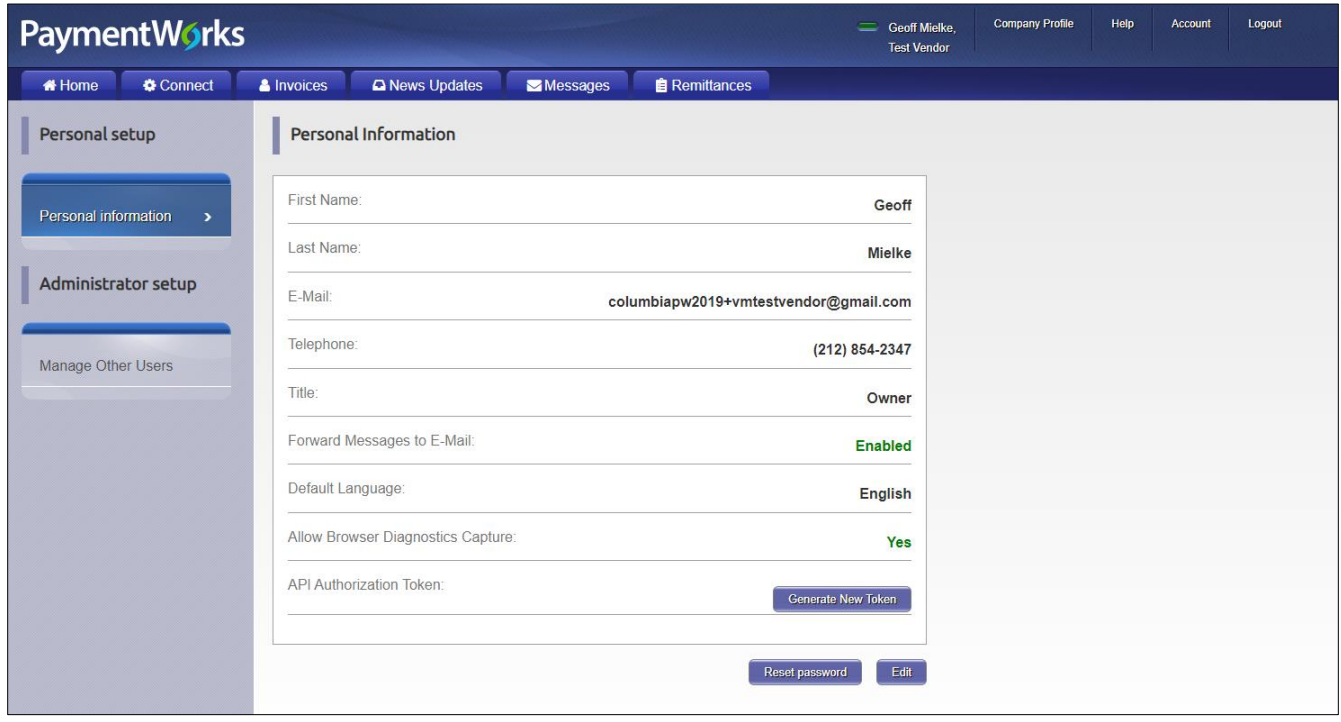

Training Guide: Registering as a Vendor for Individuals Receiving Payment or Reimbursement

#### <span id="page-16-0"></span>**Updating Columbia Specific Information**

As a PaymentWorks vendor, you may need to manage information specific for Columbia that does not apply for your other customer(s).

1. Log in to your PaymentWorks account and navigate to the **Home** or **Customers** pages to view your Customers

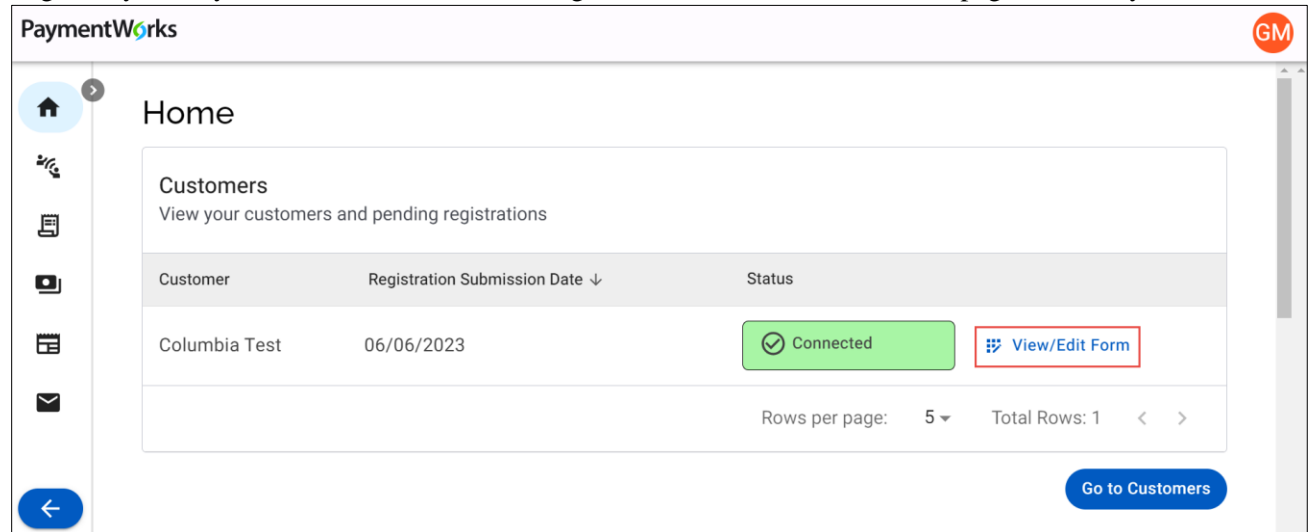

2. Click the **View/Edit Form** link for Columbia University. The form appears where you will be able to make updates.

**Note:** *Making any change to Columbia Specific Information involves making changes to the New Vendor Request form you originally submitted, which will require you to re-upload all attached documentation.*

### <span id="page-16-1"></span>**Payments and Remittances**

After you are connected to Columbia via PaymentWorks, you can use PaymentWorks to view a payment that was Paid or Rejected (but not in process). Inquiries regarding payment status should not be made through PaymentWorks.

To view your payments being processed by Columbia, refer to the [Columbia Finance AP Payment Status & Remittance](https://forms.finance.columbia.edu/paymentstatus/) page where you can look up Payment Status and Remittance Information. You will need your Columbia Vendor ID to lookup Payment Status and Remittance information: refer to the **ARC Vendor ID Lookup** page where you can search for your Vendor ID Number in our financial system (ARC).

If you cannot find the status of a pending payment, communicate with your Columbia University departmental contact or contact the [Columbia University Finance Service Center.](https://www.finance.columbia.edu/content/finance-service-center)

**Note:** *When you receive confirmation emails regarding an ACH payment, the email will contain a "tokenized" version of your ACH number, which is a feature to keep your banking information secure. You can check your PaymentWorks Company Profile to view your ACH number and toggle to view the tokenized version.*

### <span id="page-16-2"></span>**Getting Help**

If you have questions regarding the PaymentWorks platform or the PaymentWorks Registration process, you can search th[e PaymentWorks Support Center](https://community.paymentworks.com/payees/s/) topics or contact [PaymentWorks Support.](https://community.paymentworks.com/payees/s/contactsupport)

For questions regarding Columbia's specific vendor management process, please visit our [Vendor Management](https://www.finance.columbia.edu/content/vendor-management-new) homepage. If you still have questions, you can contact the [Columbia University Finance Service Center.](https://www.finance.columbia.edu/content/finance-service-center)